# **Welcome!**

Online Ordering is about to get a whole lot easier.

## **Let's Get Setup!**

## **What's in the box?**

**Printer + Power Cord**

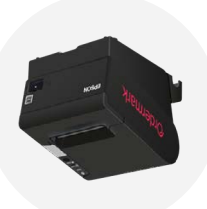

**Online Ordering Pick Up Zone Sign** 

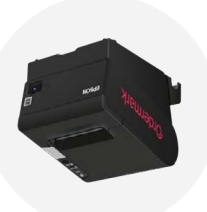

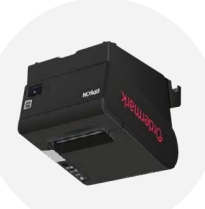

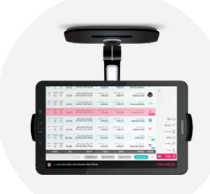

**Ordermark Tablet,** 

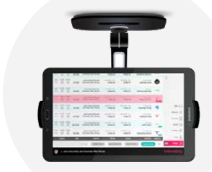

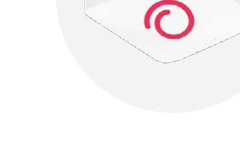

**Stand and Power Cord**

**Ordermark Wireless Link (OWL) + Power Cord**

**Ethernet Cable**

əuoz **Pick-up** Ordering ouilno

Need help? We're here for you 24/7 at 833-673-3762

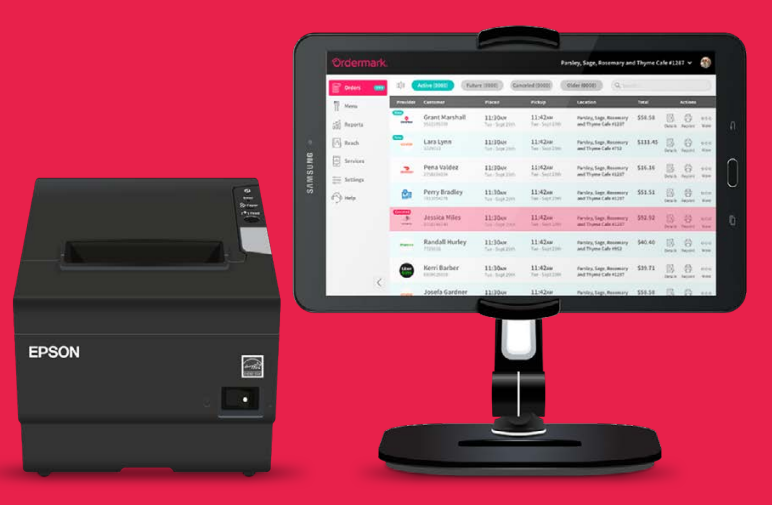

## Ordermark.

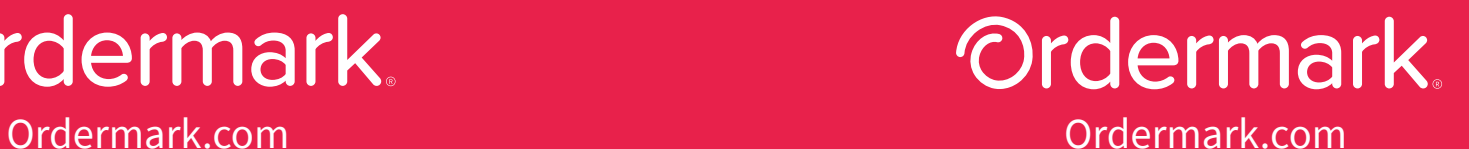

## **Let's Get Setup!**

**A - Setup tablet**

Place the Tablet in the Tablet Stand, connect it to

a power source and turn it on.

**B - Plug in printer**

Connect the Printer to a power source with the included power cable.

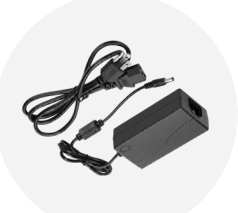

*NOTE: You WILL need to have your restaurant's Wifi password on hand as you* 

*go through the following steps.*

**nd set it up. <sup>a</sup>**

**Unpack your hardware** 

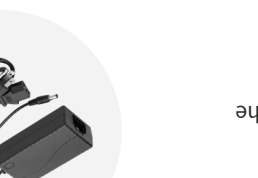

## **Option A (preferred): Directly connect your printer to your internet with the supplied ethernet cable.**

*NOTE: If you don't have a Wifi router or accessible wall outlet please use Option B below for wireless setup.*

## **Option B: Wirelessly connect your printer using the supplied Ordermark Wireless Link (OWL).**

*NOTE: OWL can only connect to a 2.4ghz wireless network and must be plugged into a power source at all times.*

## **Connect your new printer and tablet to the internet. 2**

## **Activate your Ordermark System!** Woo Hoo!!! **3**

### **Give us a call at 833-673-3762 to get activated and start receiving online orders!**

It should take just a few minutes and we'll cover...

- Your Username and Password for the Ordermark software.
- We'll send your printer a test ticket to make sure orders flow smoothly.
- Lastly we'll give you a quick tour and answer any questions you might have so you can maximize your online ordering business!

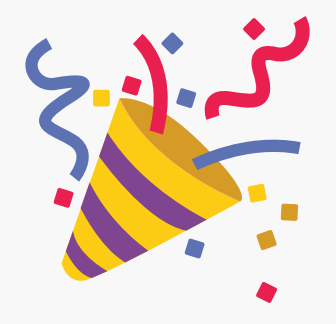

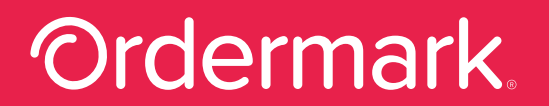

Whenever you need us, we'll be there, to help with any online ordering needs. Give us a call at **833-673-3762** or email **onboarding@ordermark.com**.

## **1 - Plug in**

Plug the **Ordermark Wireless Link (OWL)** into a power outlet and wait for the yellow power light to turn solid yellow.

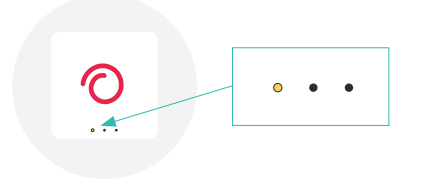

#### **1 - Connect**

**Connect the Printer to the Internet** by plugging one end of the supplied ethernet cable into the printer and the other end into your Wifi router or ethernet wall outlet.

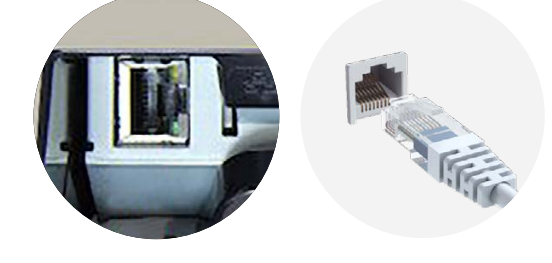

#### **2 - Setup**

**On your Tablet's Home Screen** select the Wifi Settings icon to find the list of available Wifi connections.

- Select your restaurant's Wifi connection.
- Enter your restaurant's Wifi Password if required.

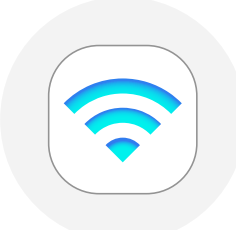

## **2 - Select Wifi**

#### On your **Tablet's Home Screen**, select the setup icon.

- A Setup Screen will appear, click on **"Select Wifi"** for a list of available Wifi connections.
- Select your restaurant's Wifi, enter your Wifi password, then **"Save"**.

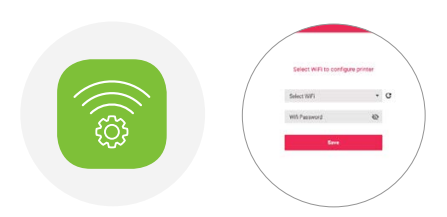

### **3 - Connect OWL**

On the 'Configured Printers' page, select **"ADD OWL"**

• Select **"SCAN QR"** from the pop-up.

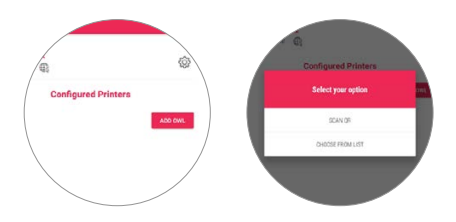

• Using the tablet scan the QR barcode on the back of your Ordermark Wireless Link (OWL).

*TIP: For best results, lay the OWL device flat when scanning the QR code.*

• A successful connection will be indicated by a green dot next to the OWL.

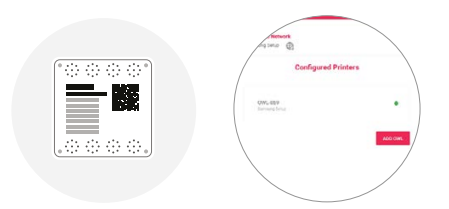

## **4 - Verify Connection**

Tap on the 'Globe' icon to automatically connect to your restaurant's WiFi and verify that the tablet is communicating to the Ordermark's server.

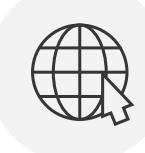

#### **5 - Connect Printer to OWL**

You can now plug one end of the supplied ethernet cable into your printer and the other end into your Ordermark Wireless Link (OWL).

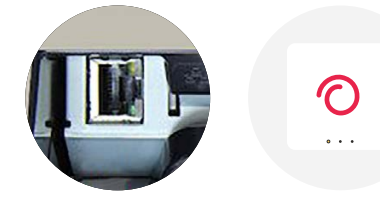

## **Great! Your printer and tablet should now be connected to the Internet.**

## **Great! Your printer and tablet should now be connected to the Internet.**